## **112** 學年學力檢核**—**《學籍管理》身份註記 操作說明

(一)登入校務行政系統,點選「學籍管理」模組。

(二)於各班各學生「基本資料」點選「修改」(國中小一~八年級,不含集中式特教班、南平中學)。 (三)勾選受測學生身分(8 種):資優生、本人身障、在家教育、原住民、新住民子女、藝才班學生、體 育班學生、鑑輔會身心障礙學生鑑定。(詳見操作圖示黃色框之 8 個項目,但學籍管理模組中實際並 無黃色標記)

(四)「身心障礙」點選後,尚須確認特教通報網類別細項。

(五)輸入完成後點選「確定」。

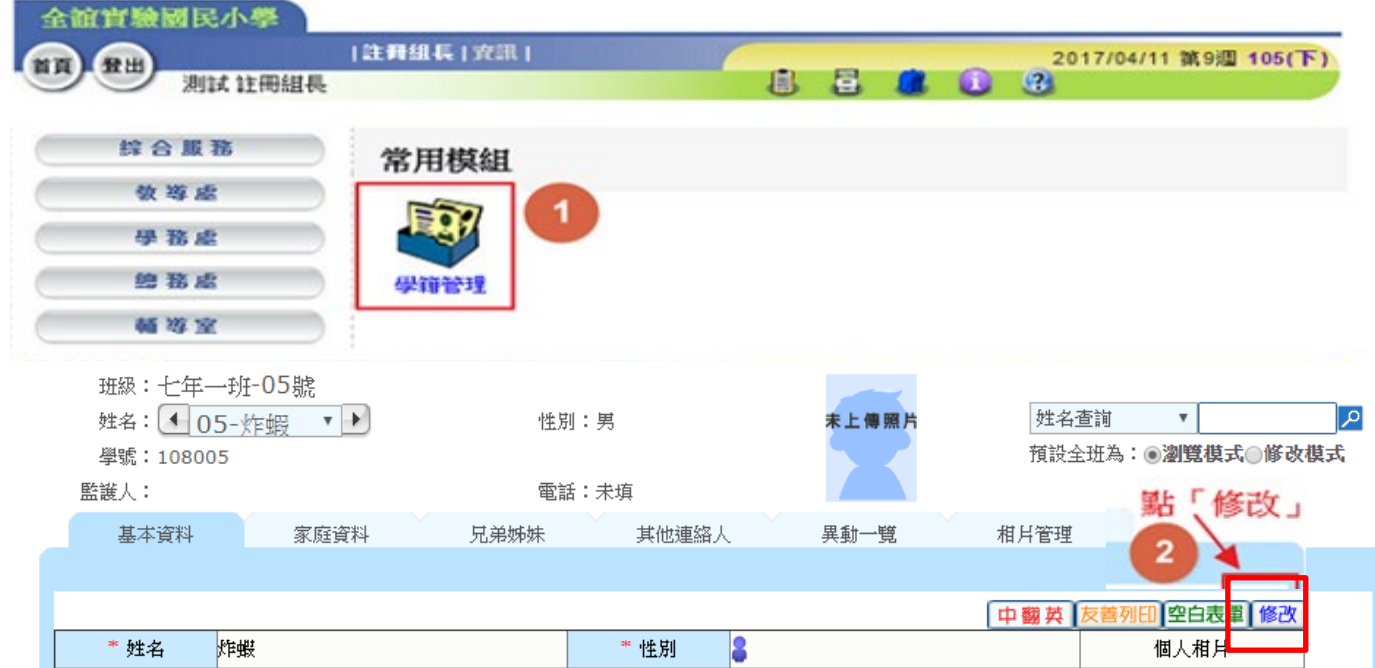

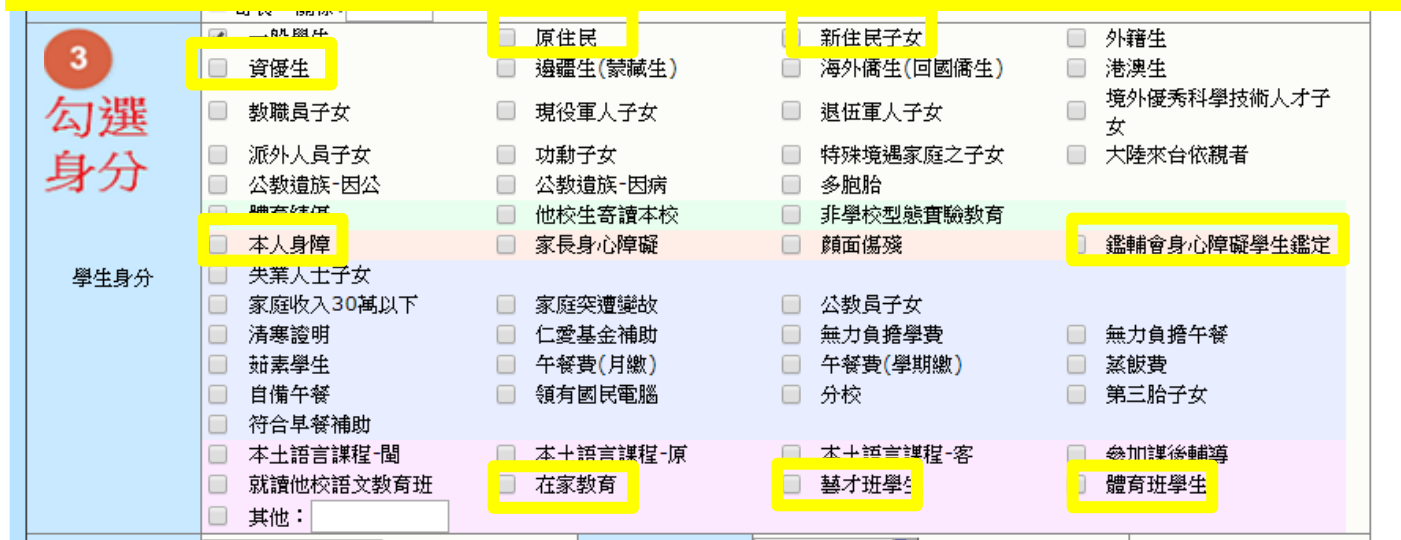

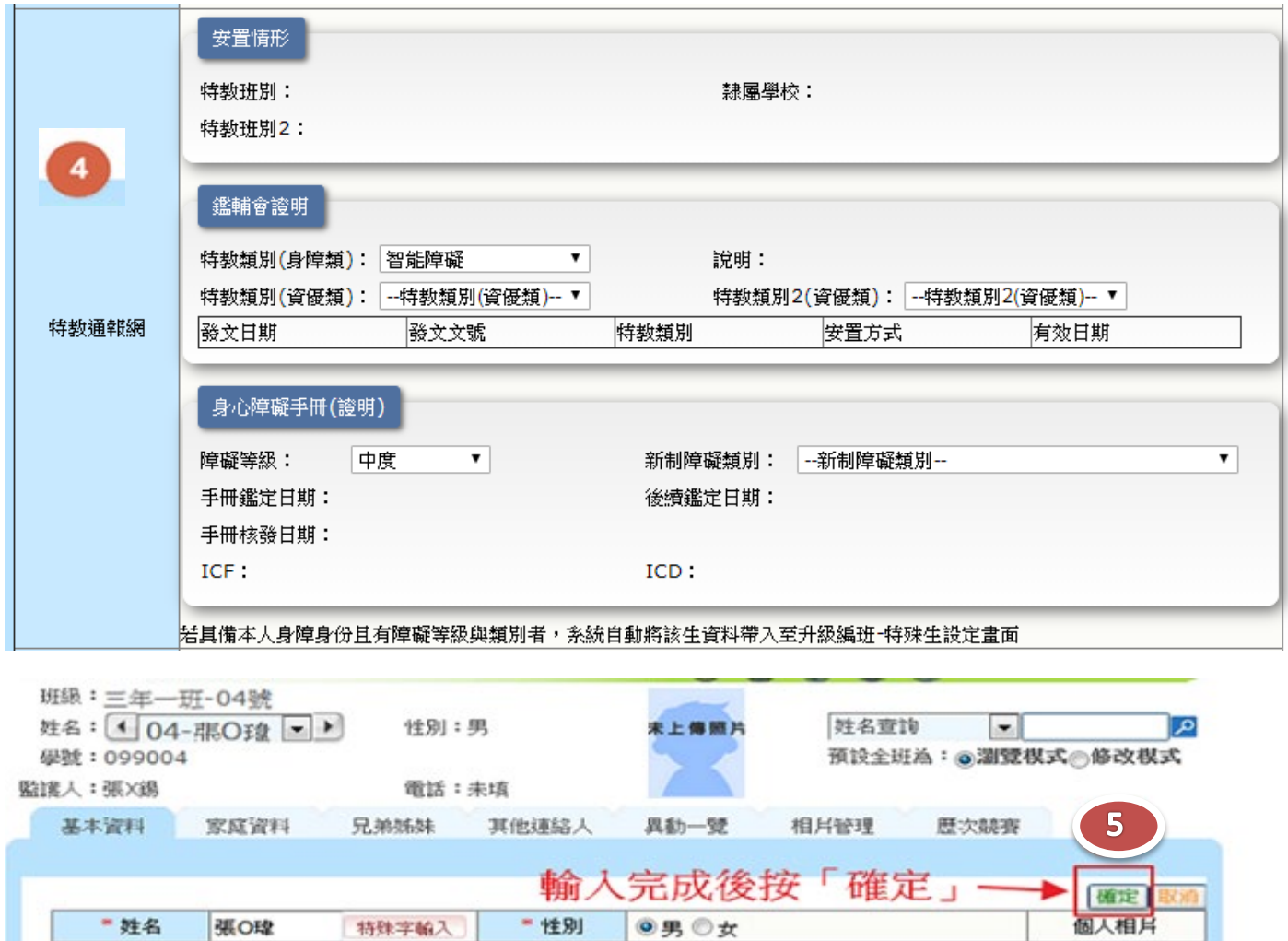

- 性別

特殊字輪入

◎男◎女

\* 姓名

張O球